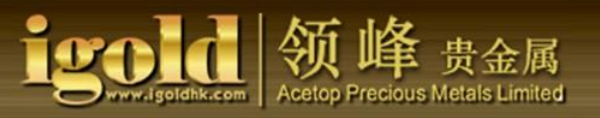

# **Acetop Precious Metals**

## **Operations Manual for Mobile TradingPlatform**

## **Android Version**

- I. Downloading and logging intothe mobile trading platform.
- II. The operation and features of the mobile trading platform.
- 1. Current Prices
	- (1) Open a trade
	- (2) Open a pending order
- 2. Charts
	- (1) Select time intervals
	- (2) Select display method
- 3. Transaction Details
	- (1) Market order details
	- (2) Closing a trade
	- (3) Modifying a market order
- 4. History(Details of closed trades)
- 5. Settings

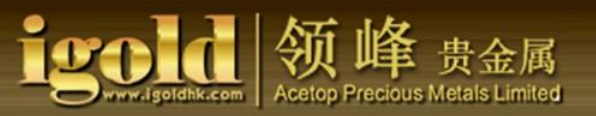

- I. Downloading and logging into the mobile trading platform.
	- 1. To enter the store, click "Play Store" on the main interface of your mobile device.

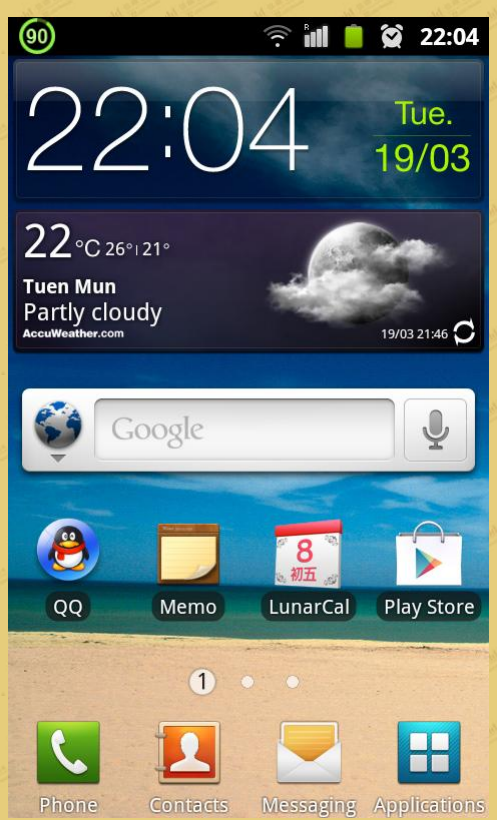

2. Once you are in the "Play Store," click the magnifying glass button in the upper right corner of the screen.

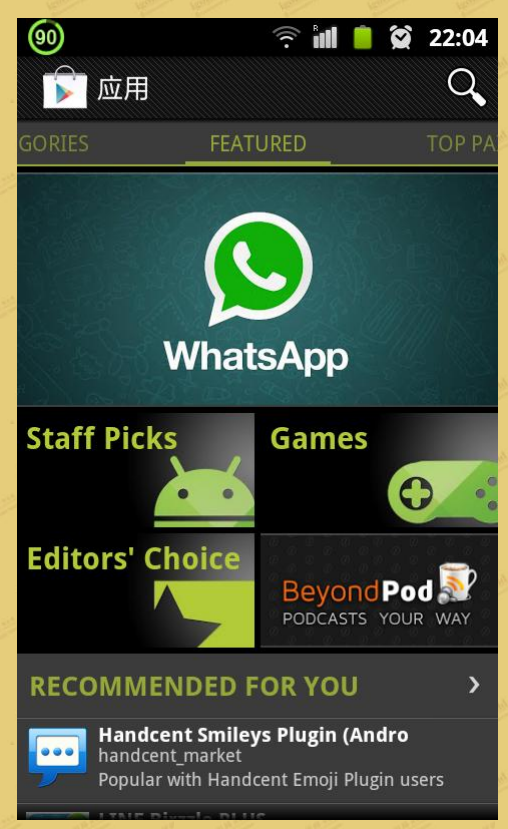

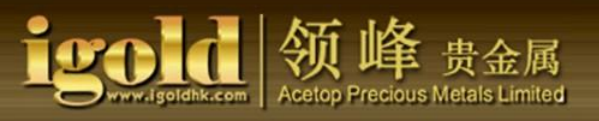

3. Type "Metatrader 4" in the search box, then click again on the magnifying glass button.

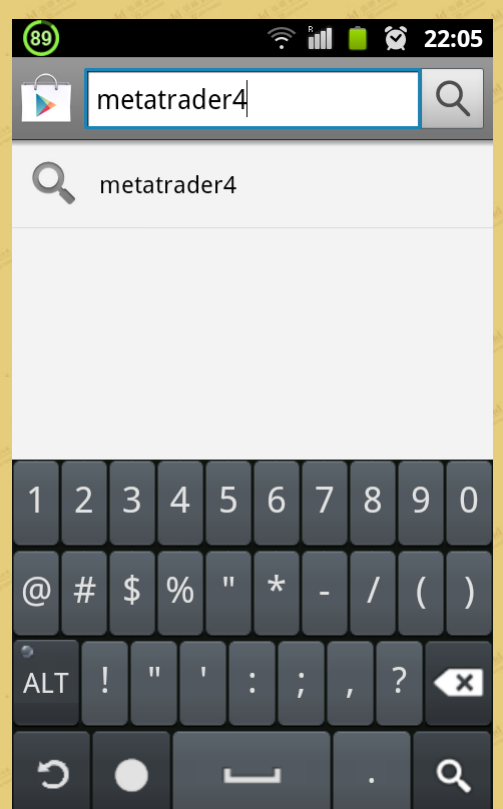

4. Click "Metatrader 4" under the "Application" for downloading setup.

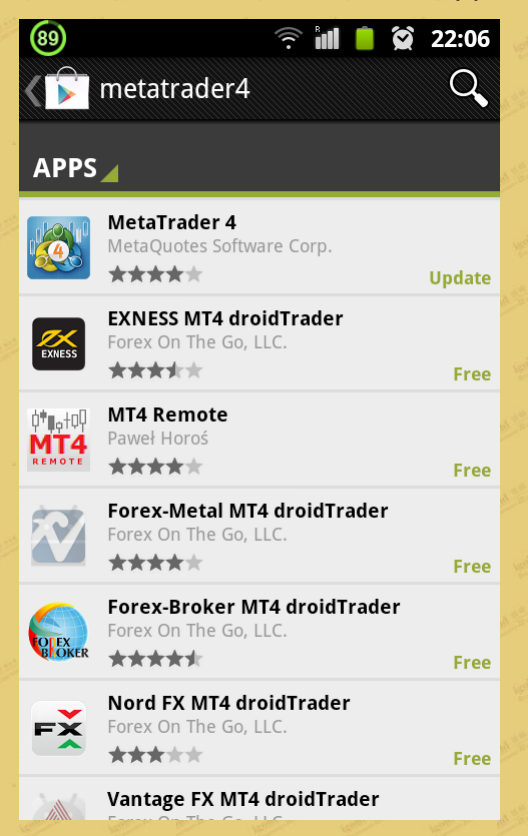

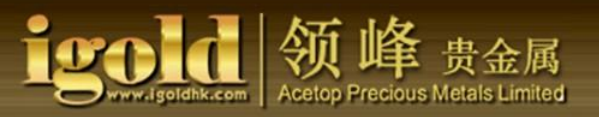

#### 5. Click "Install" to begin the process of installation.

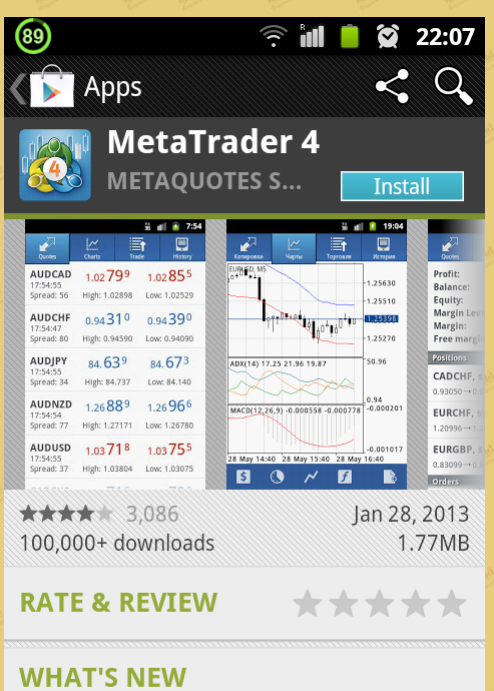

\* Fixed errors reported by users and in crash logs

#### 6. Click "Accept and Download."

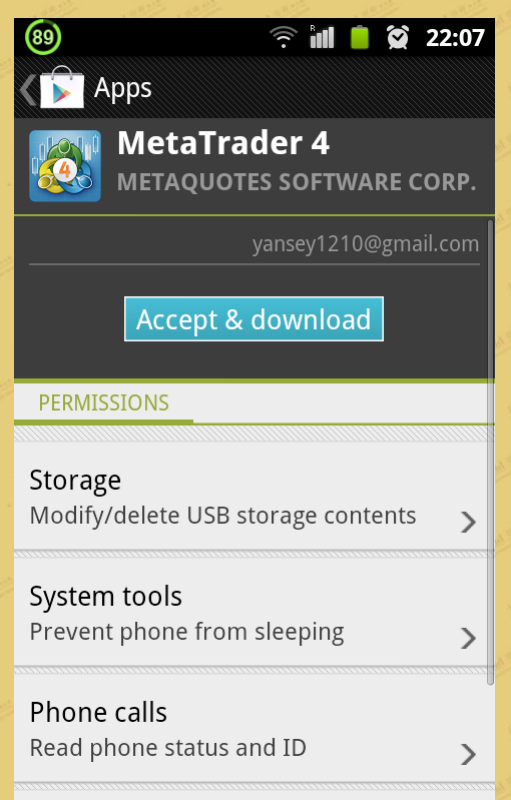

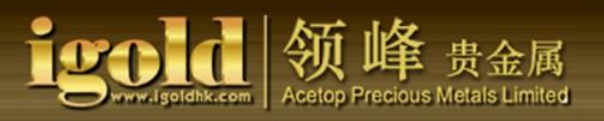

#### 7. Download in progress.

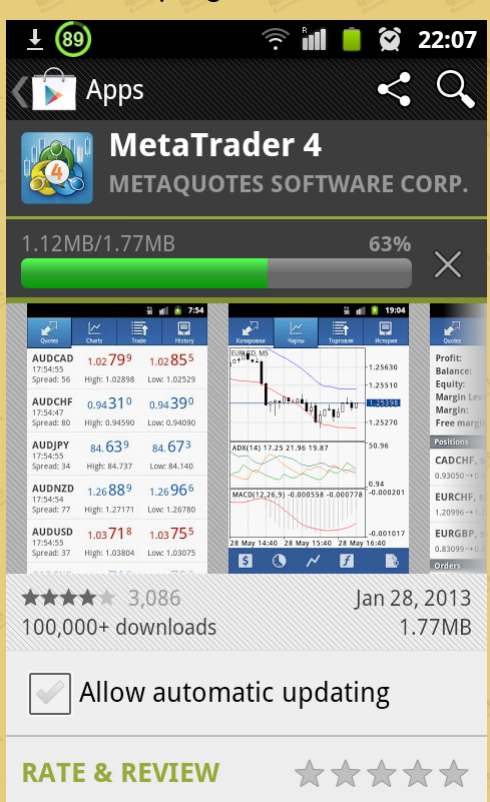

8. (1) After the download and installation has completed, click "Open" to access the login screen.

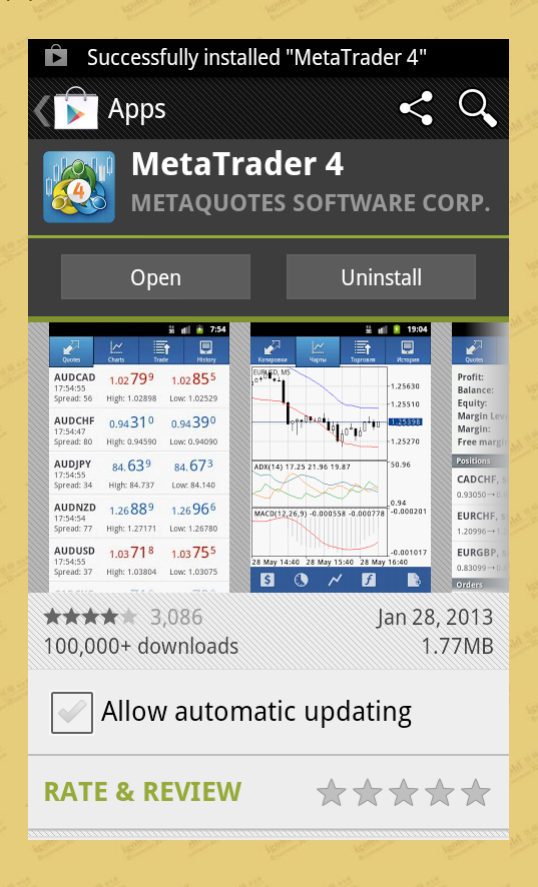

# **Acetop Precious Metals Limited**

#### This is what will be displayed on your desktop:

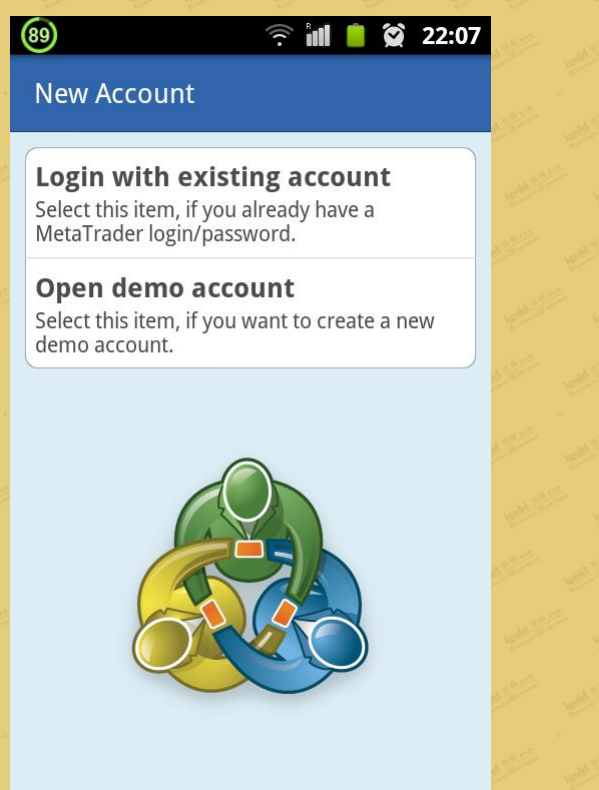

8. (2) Once the download has completed, the "Metatrader 4" icon will display on the desktop. (Note: After initially downloading Metatrader 4 (MT4), you can thereafter just click the MT4 icon on your

desktop to gain direct access to the login screen.)

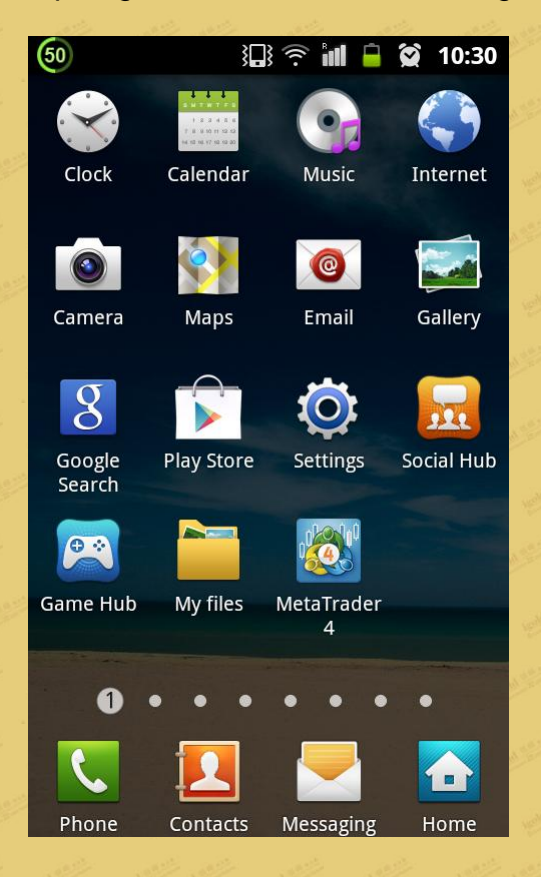

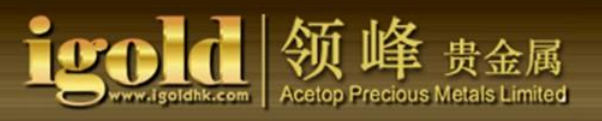

## 9. Type "Acetop" in the search box, select the appropriate server for which to login to your account.

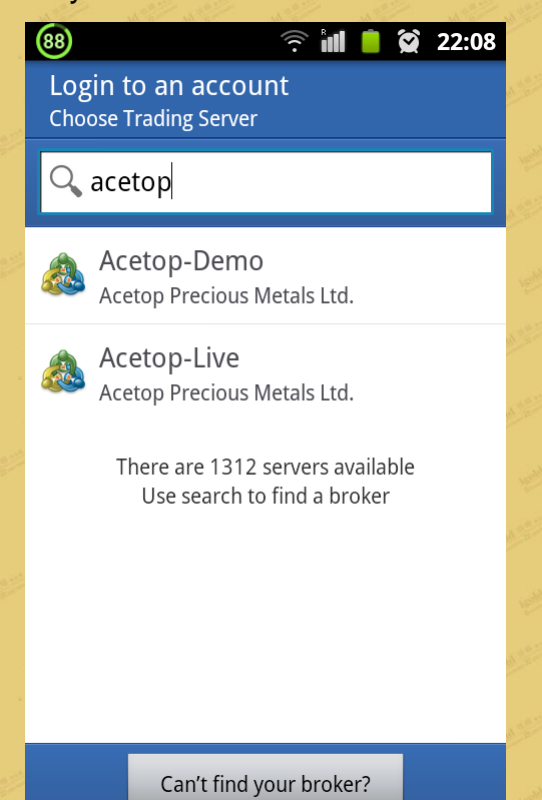

10. Enter the correct account number and password.

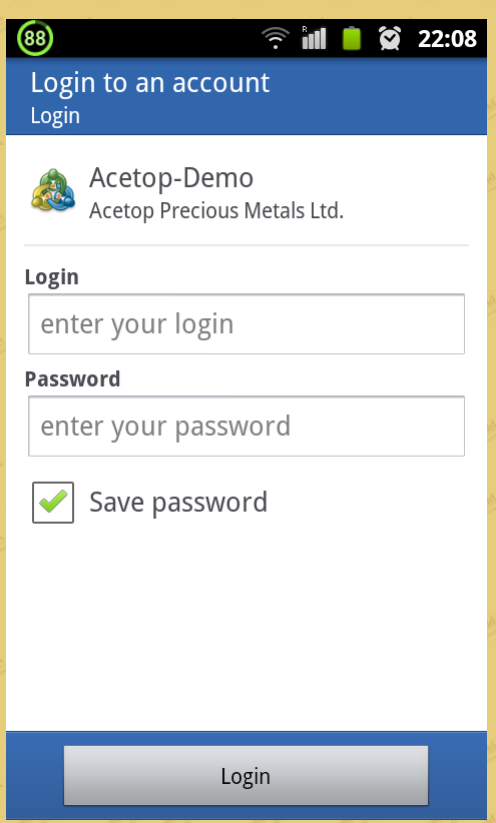

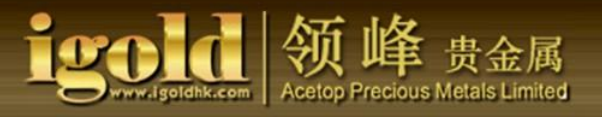

ll. The operation and features of the mobile phone trading platform: The primary fields covered in the software are as follows:

- 1. Current Prices
- 2. Charts
- 3. Transaction Details
- 4. History

The operation and features of each field are as follows:

1. Current Prices

(1) Open a trade

**a.**Here, you can see a variety of products offered through igoldhk.com**,** such as GOLD and SILVER. It also shows real-time price quotations. There are two ways to instigate a "New Order."

Method 1: click the feature button at the lower left corner of the screen, then click "New Order" (see Figure 1).

Method 2: Click on "GOLD" or "SILVER," the "New Order" button will appear on the screen (see Figure 2).

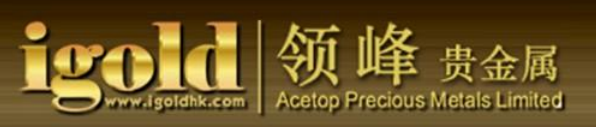

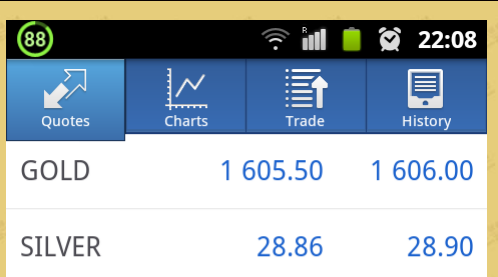

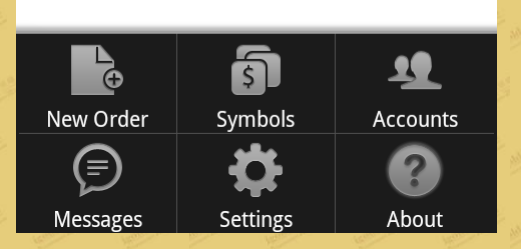

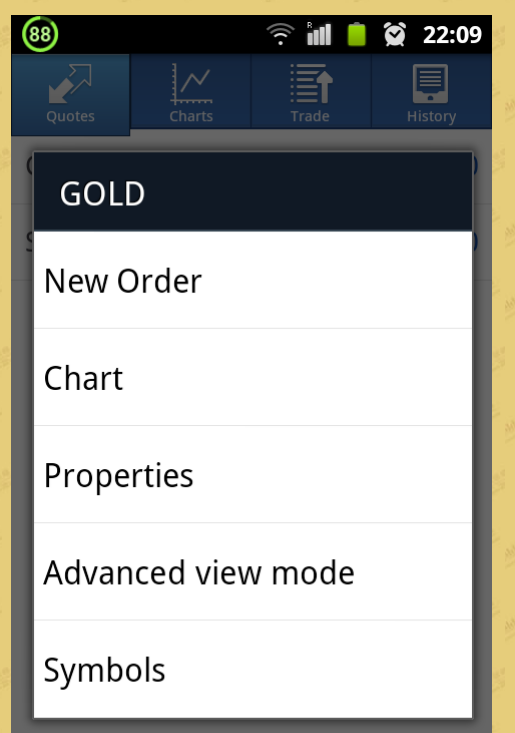

Figure 1

Figure 2

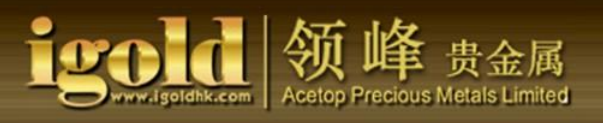

# **b.**After clicking "New Order," you may instantly begin trading.

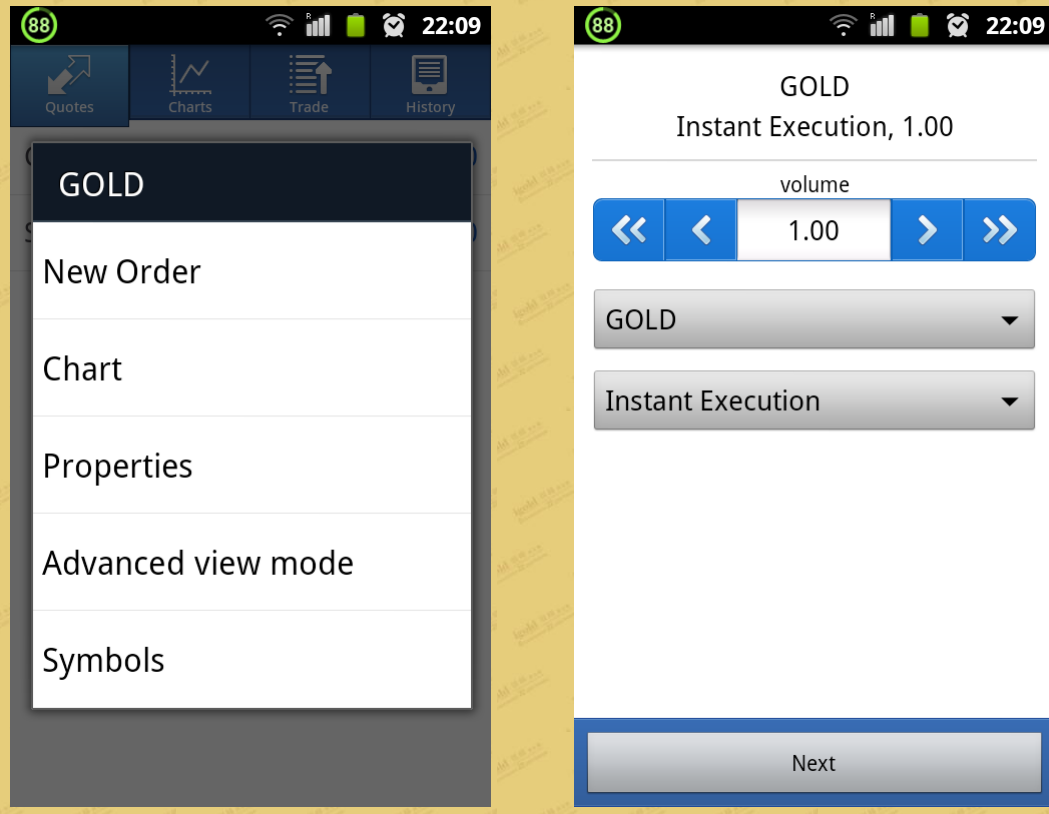

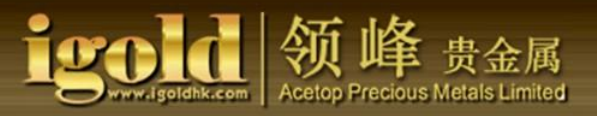

You can also select four different types of pending order: Buy Limit Order, Sell Limit Order, Buy Stop Order, and Sell Stop Order. (Note: You can select the lot size and the products from the circled areas.)

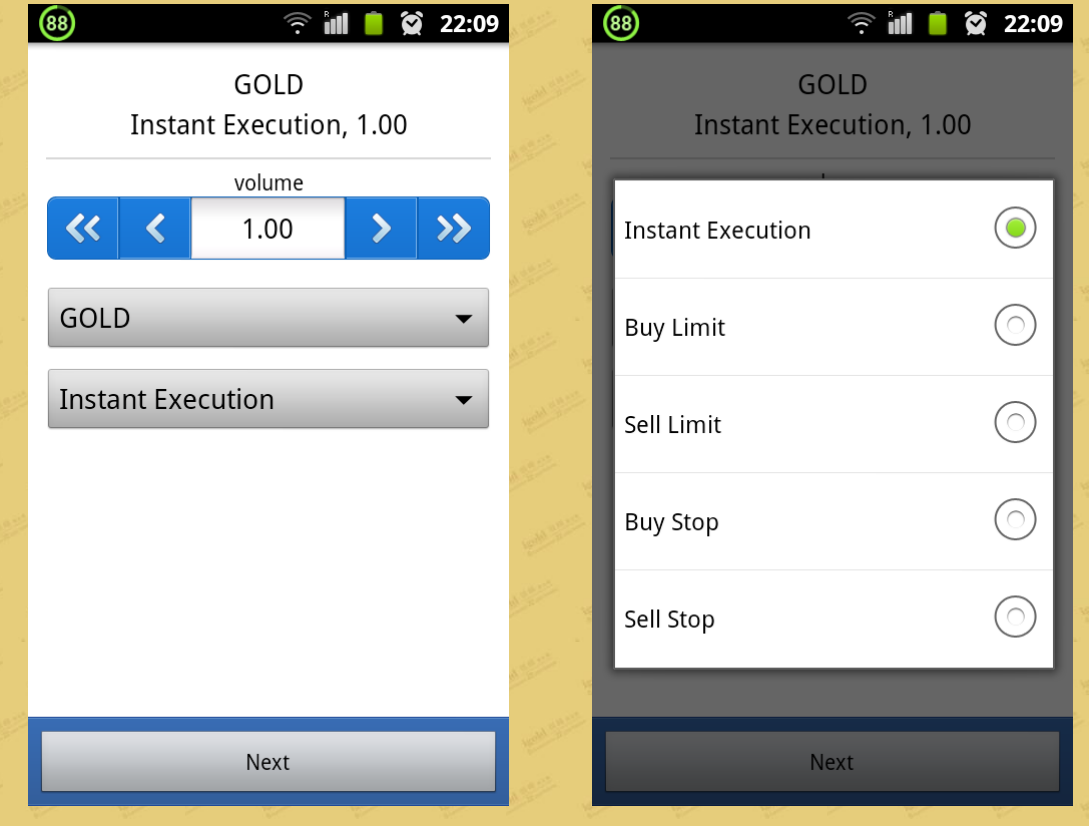

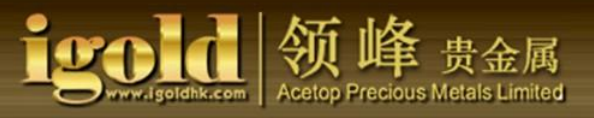

**c.**Once the order type and the lot size are selected, you can choose to click the "Next" button to set risk management, including "Stop Loss" and "Take Profits." Then click on "Sell" or "Buy" to confirm your order.

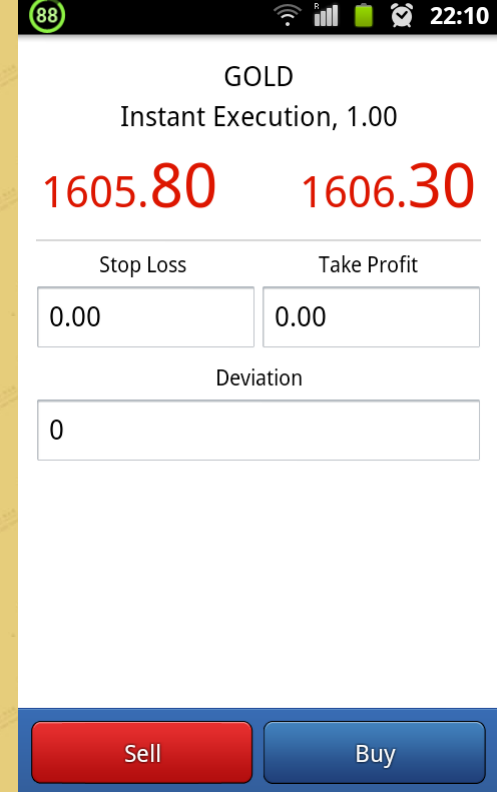

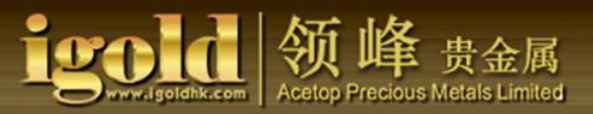

**d.**Once confirmed, the system completes the transaction. After the trade has been successfully transacted, click "Finish." A detailed market orderwill appear on the screen.

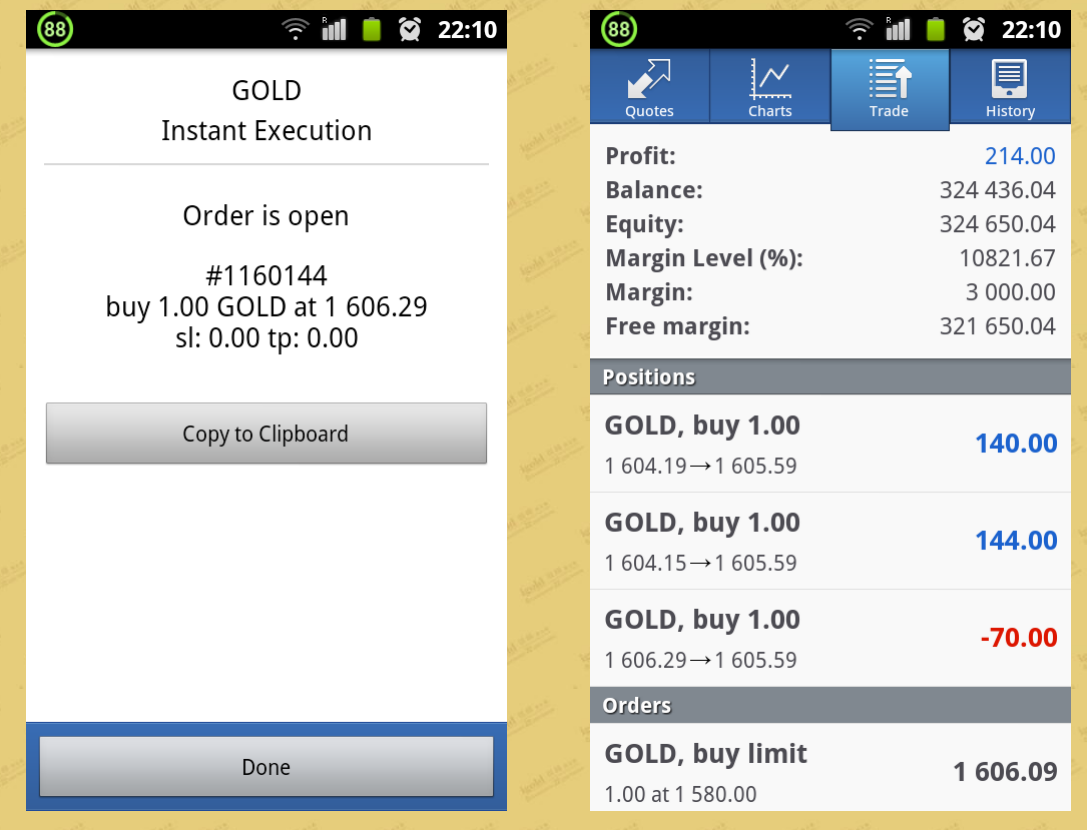

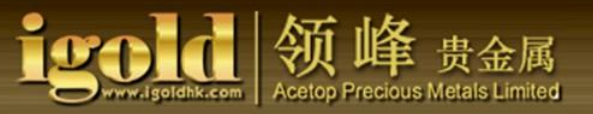

#### (2) Open a pending order

**a.**The types of product, the types of pending order, and the lot sizes are displayed at the top of the screen. They are further categorized as such:

#### - Pending Order Price

- Stop Price
- Take-Profit Price
- Pending order expiration

You are required to fill in the Pending Order price. Others can be set as needed. After the prices are set, click the blue "Place" button at the bottom of the screen. When the order has been successfully placed, the screen will display, "Completed."

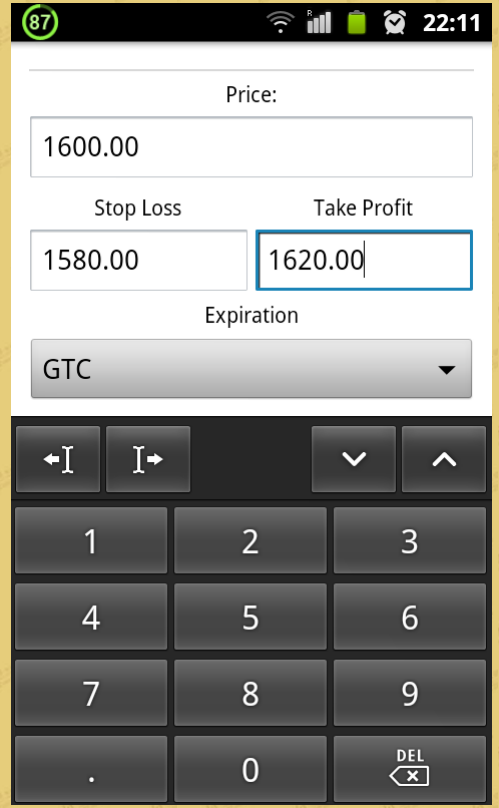

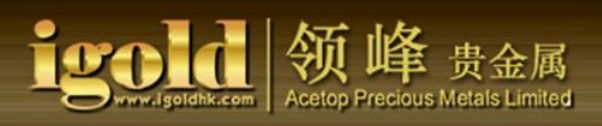

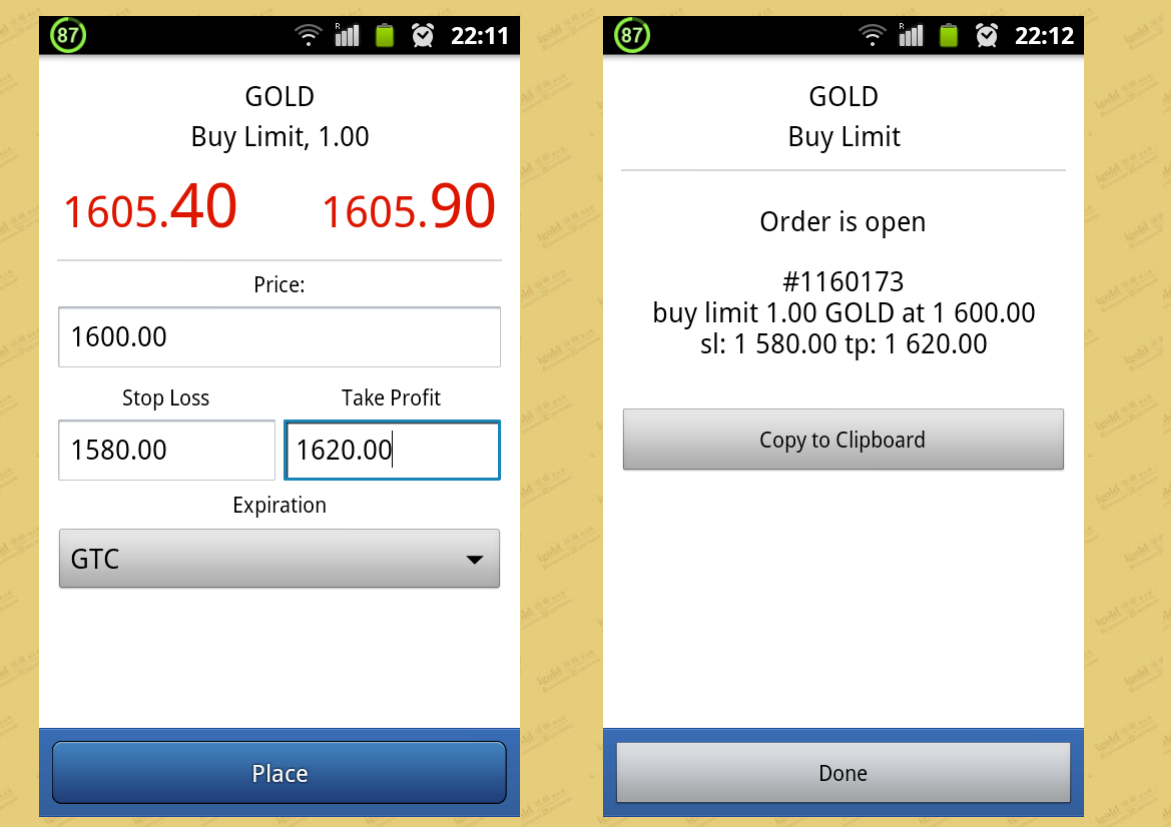

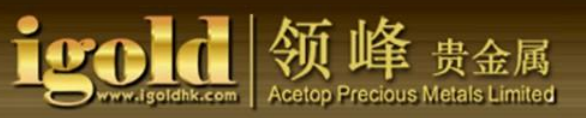

#### 2. Charts

To view charts, click the "Charts" at the top of the screen. (Note: click on thefirst icon at the lower left corner of the chart and you can start selecting the products that you want to trade.)

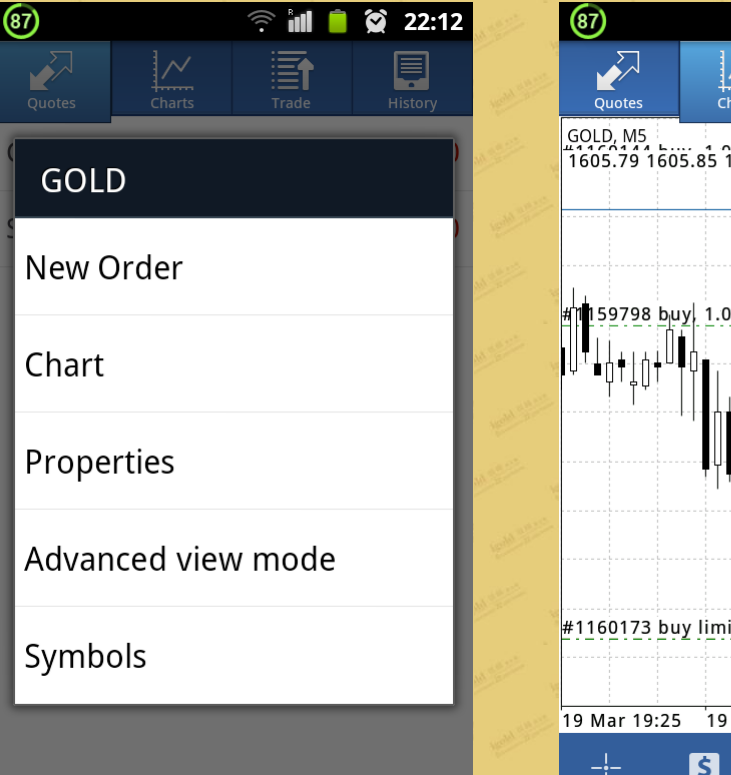

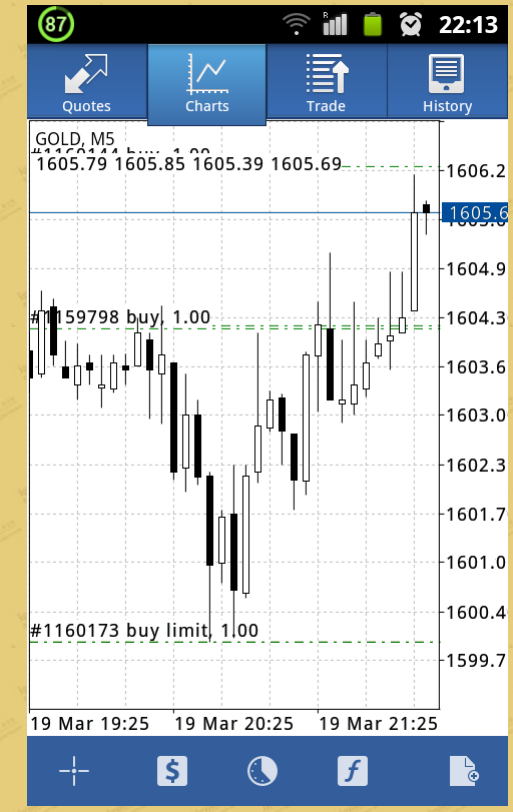

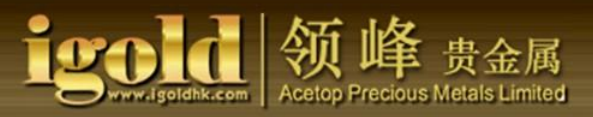

 (1) In "Charts," you have 7 different time intervals (M1, M5, M15, M30, H1, H4,D1) to set the timeframe according to your preference.

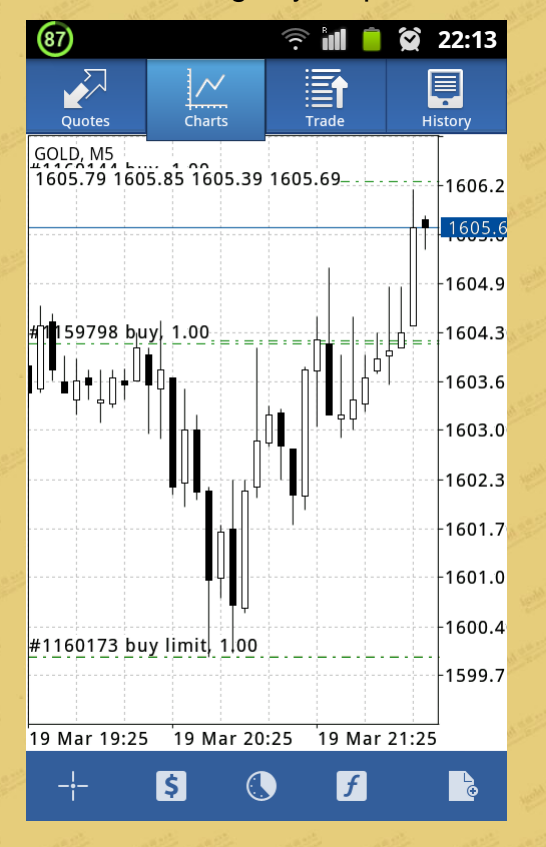

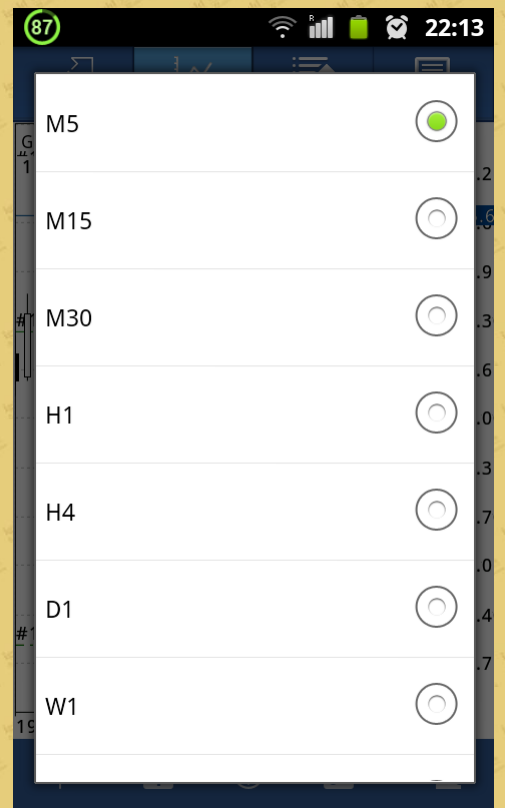

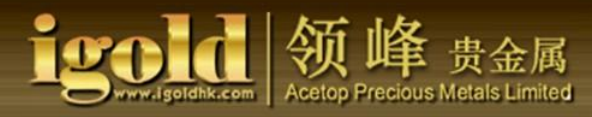

 (2) If you click on the third icon below the chart, there will be three different charts from which to choose: a bar chart, a candlestick chart, and a line chart.

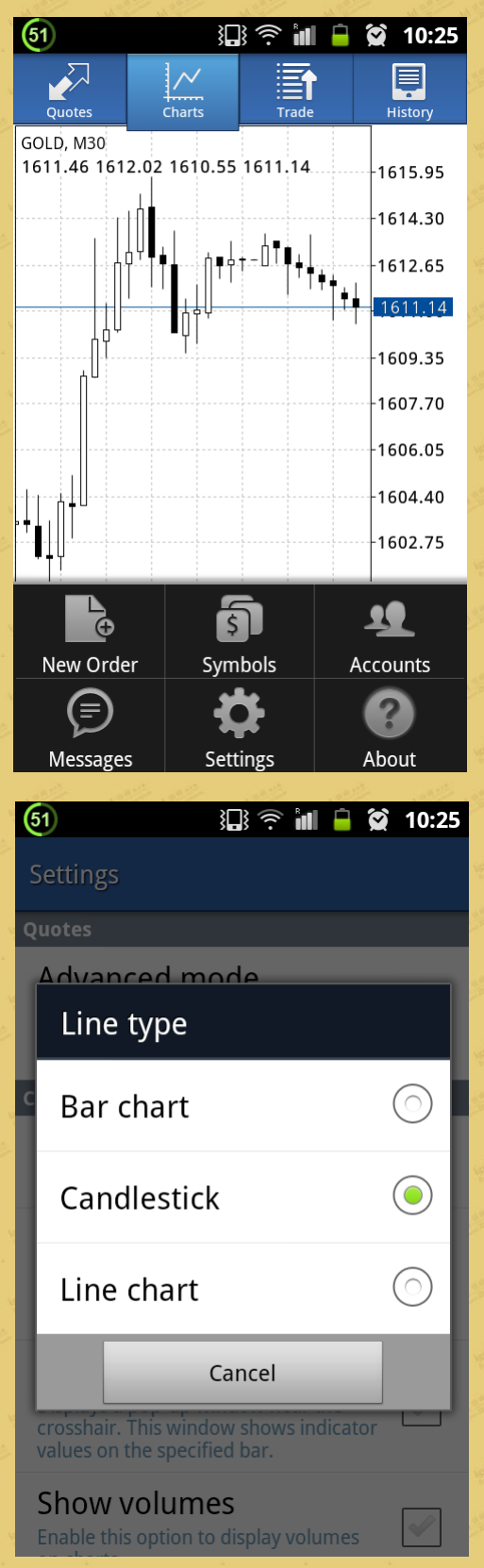

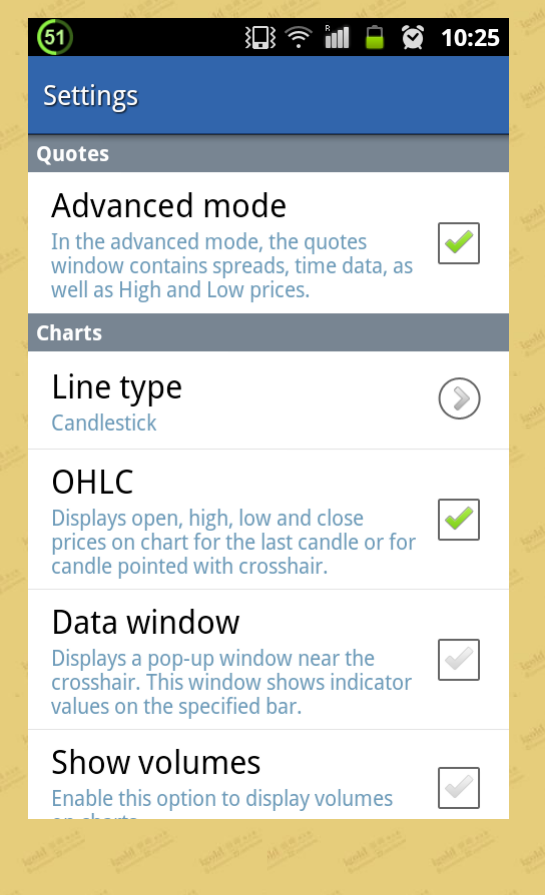

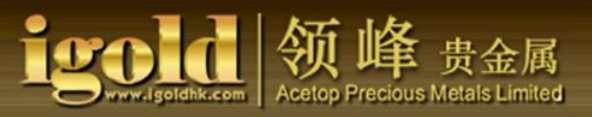

(3) A. Click the button "f"on the chart for a list of the technical indicators. Click open the list to select the desired indicator, then set the "Properties" suchas the thickness of the lines and line color.

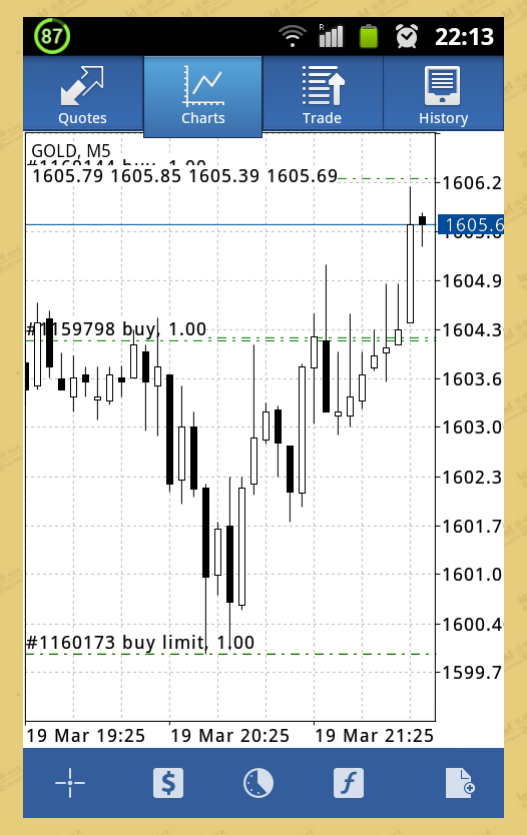

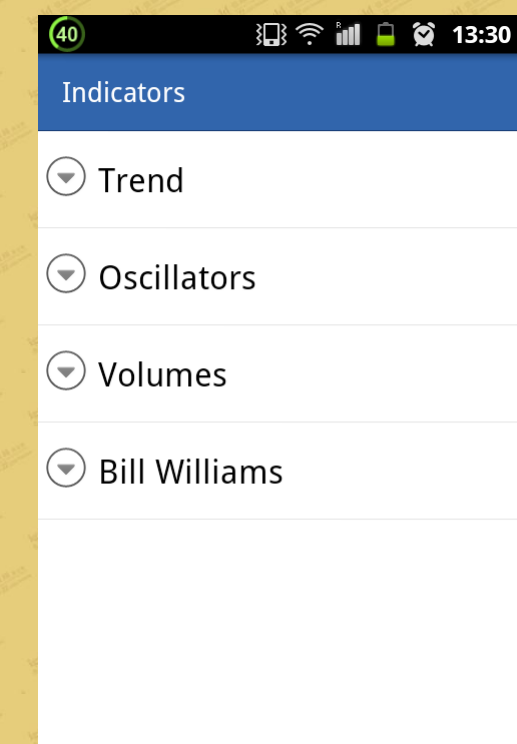

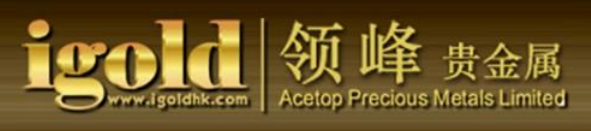

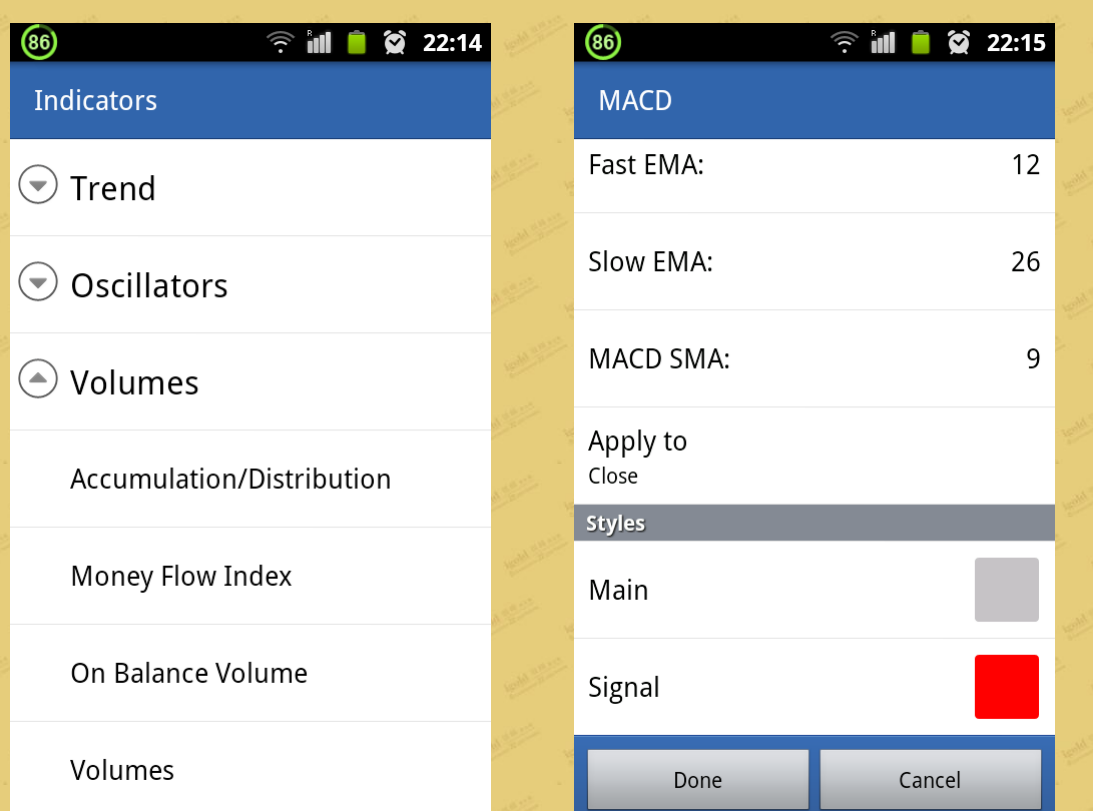

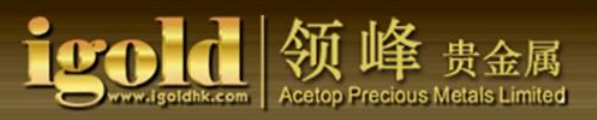

B. The following is a chart for the technical indicators. You can set up your chart with multiple indicators. Click anywhere in the area of the indicator and a popup menu appears. Select "Indicators" to enter the indicator list.

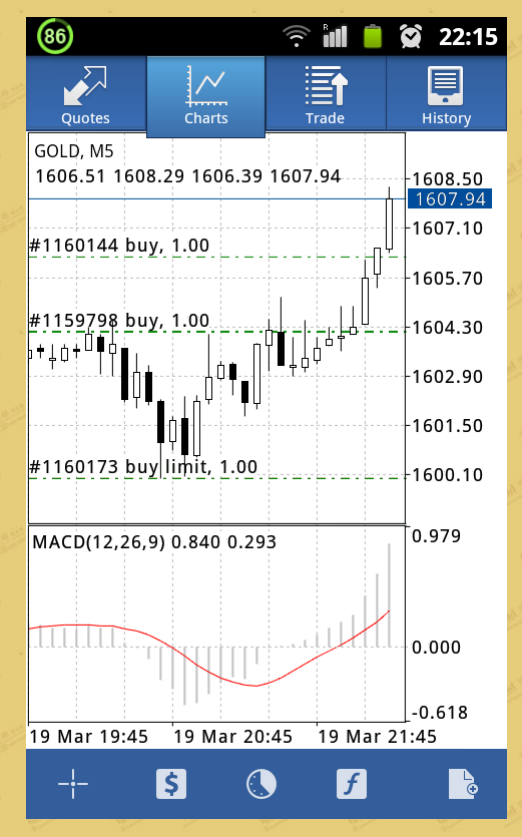

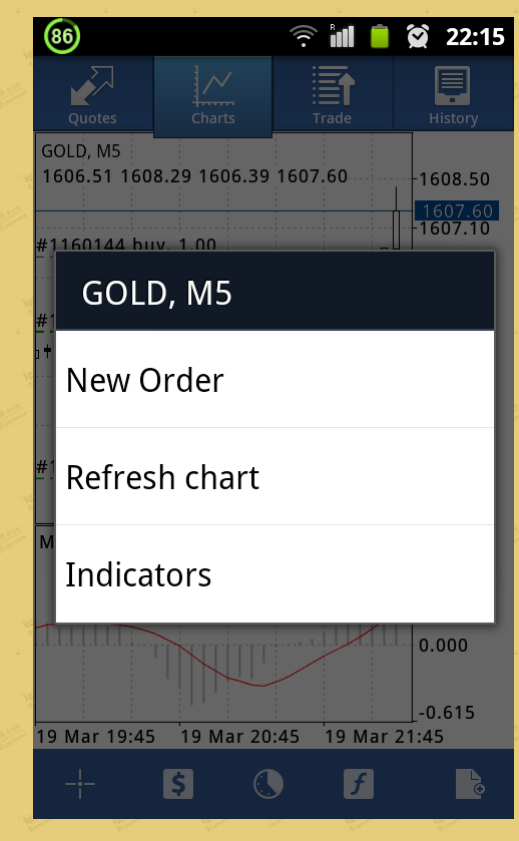

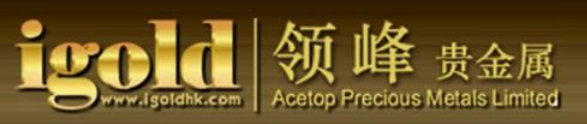

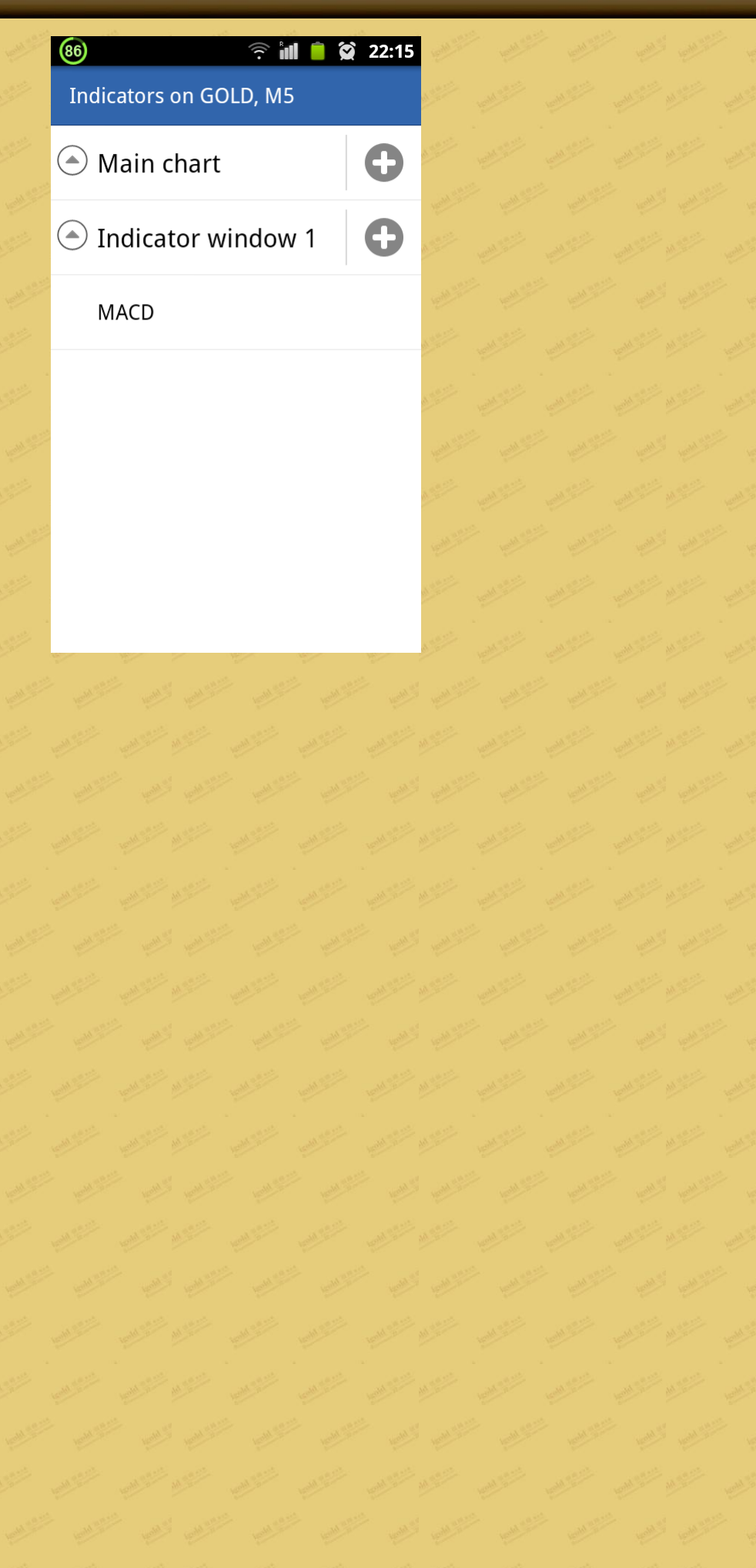

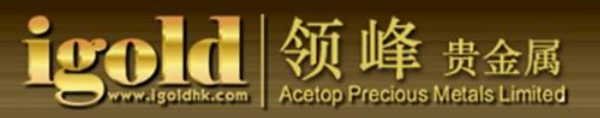

#### C. Set the number of technical indicators according to your preference.

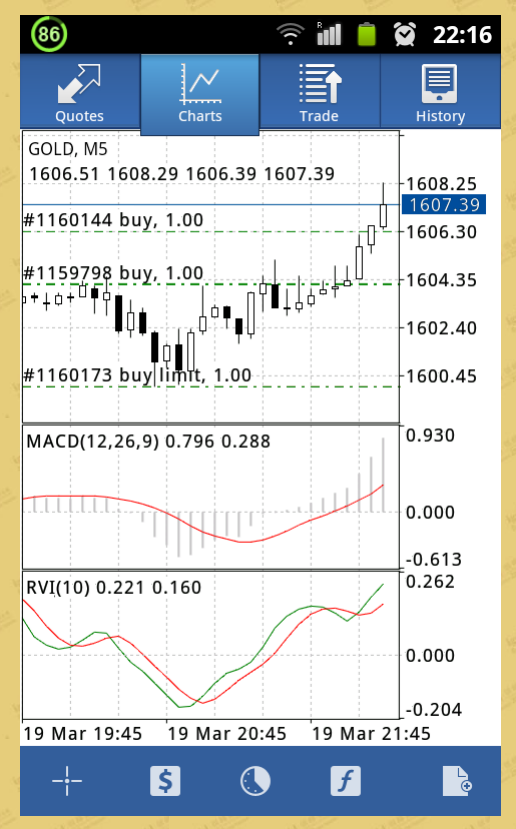

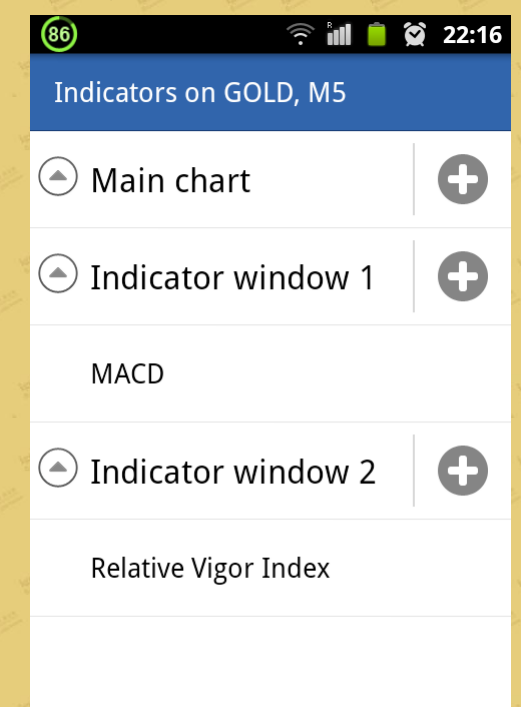

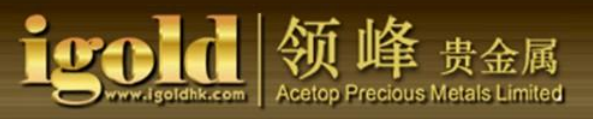

D. To delete or modify the technical indicators, click open the indicator list, press on the indicator icon and hold for a few seconds, then set according to preference and needs.

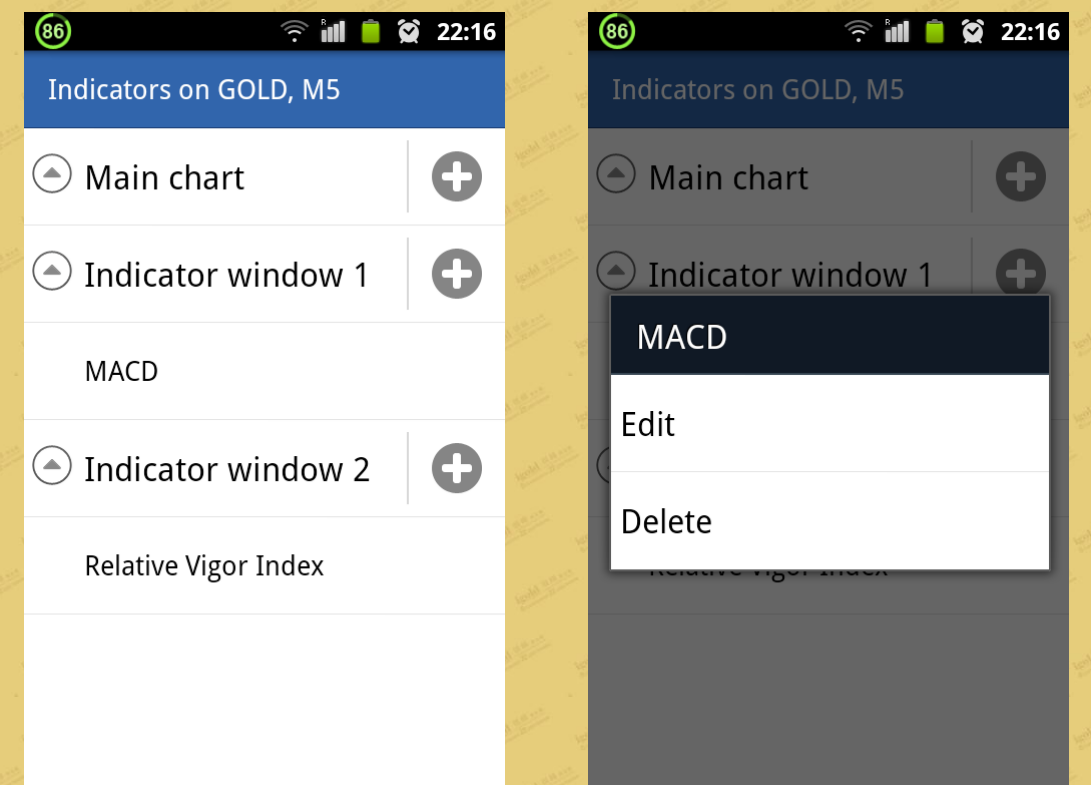

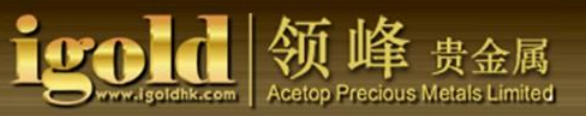

#### 3. Transaction Details

 (1) After you click the "Trade" on the top of the screen, you will see information regarding the trade order. Click the ticket below to see all the details of the transactions.

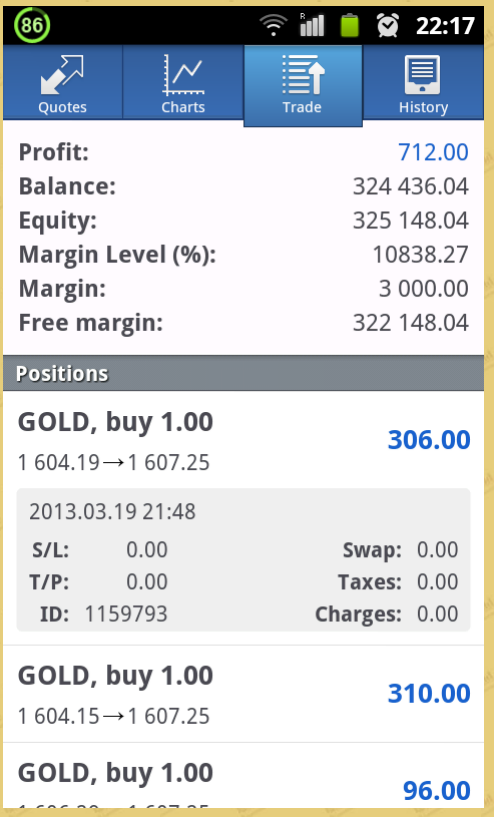

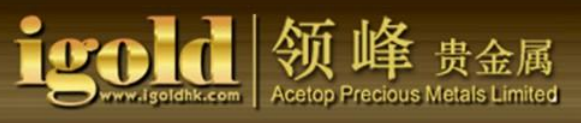

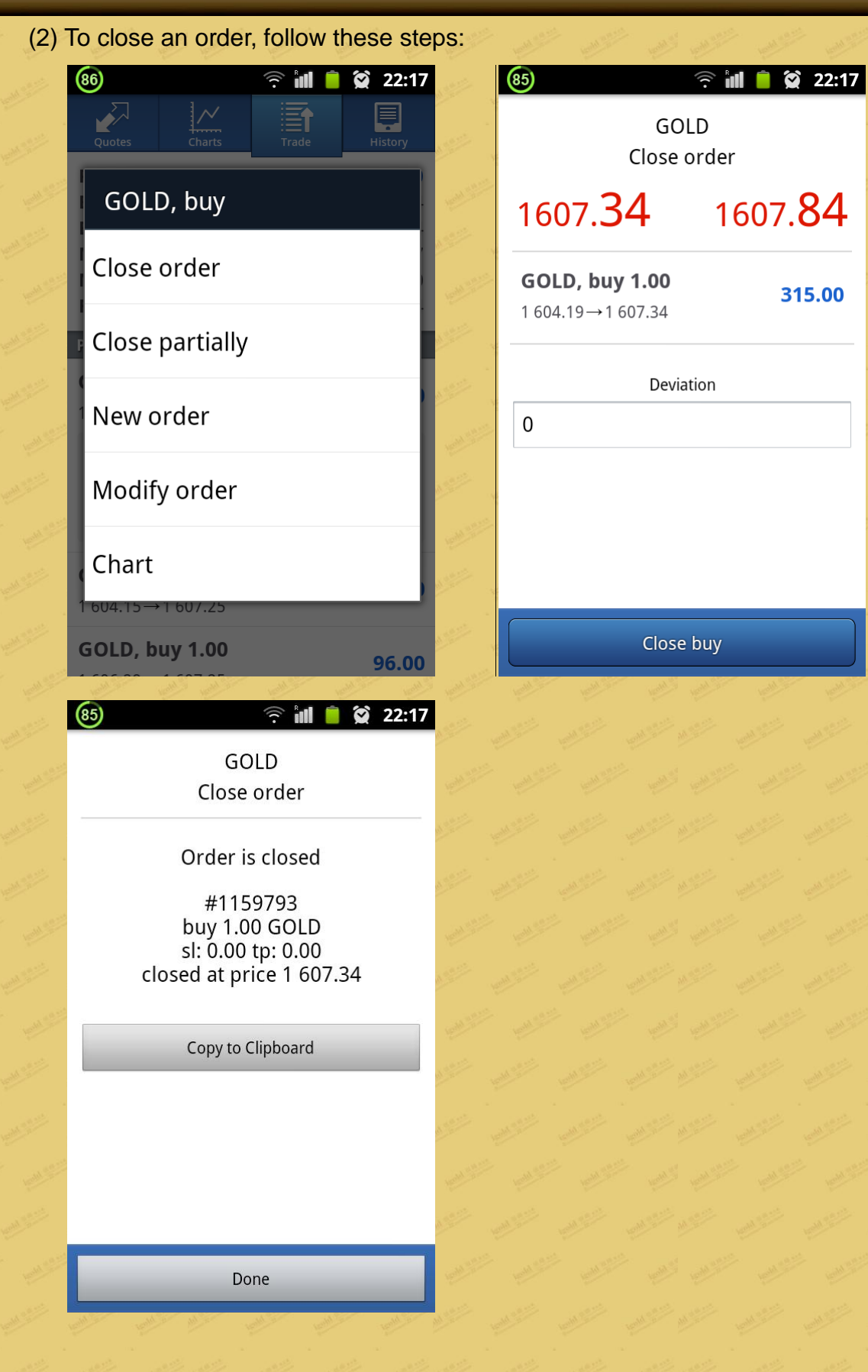

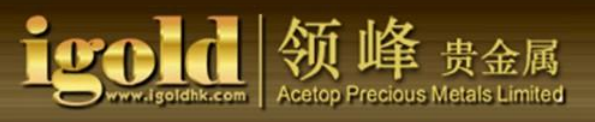

 $22:18$ 

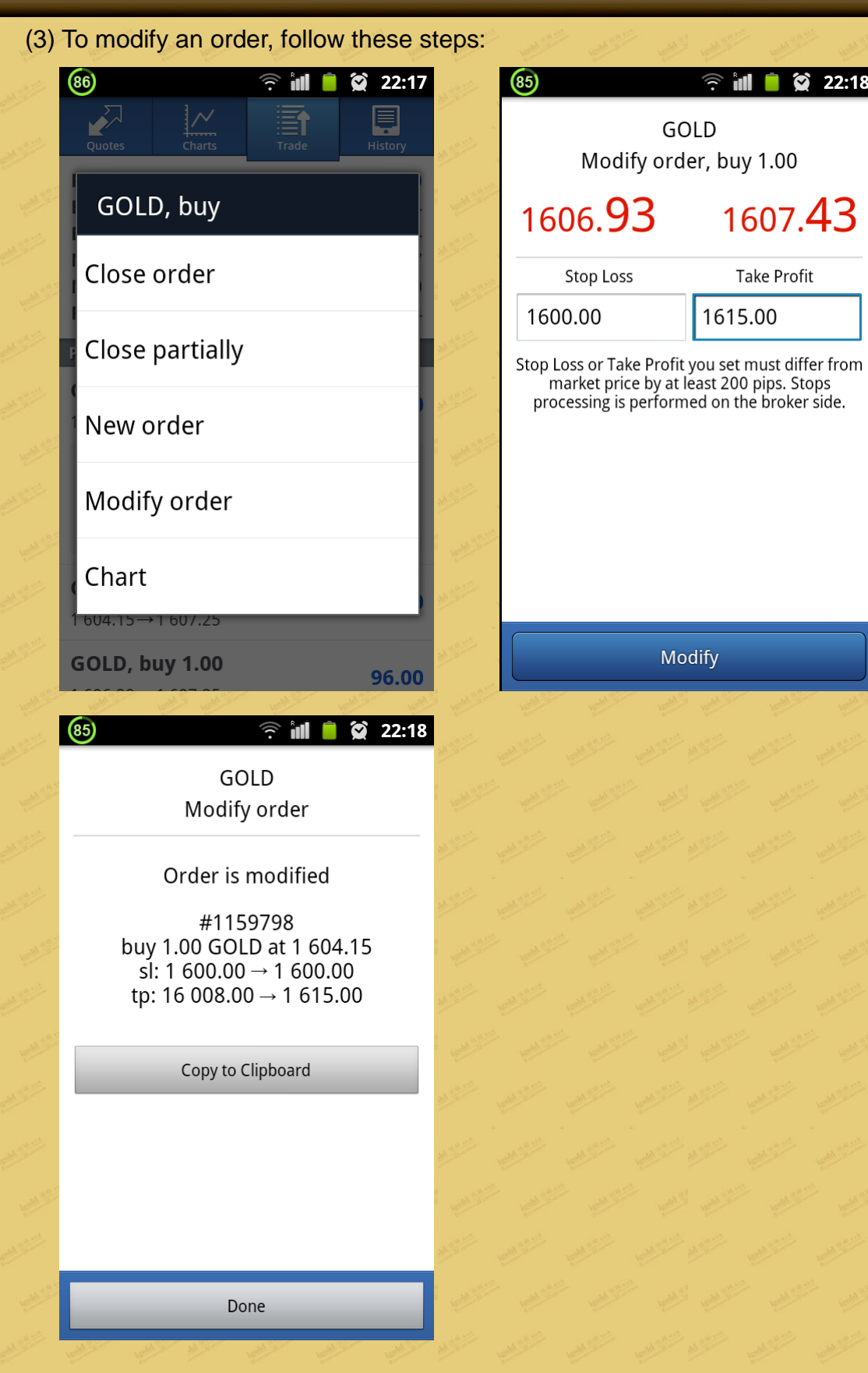

# 贵金属 cetop Precious Metals Limited

## 4. History(Details of closed trades)

(1)History report of closed orders.

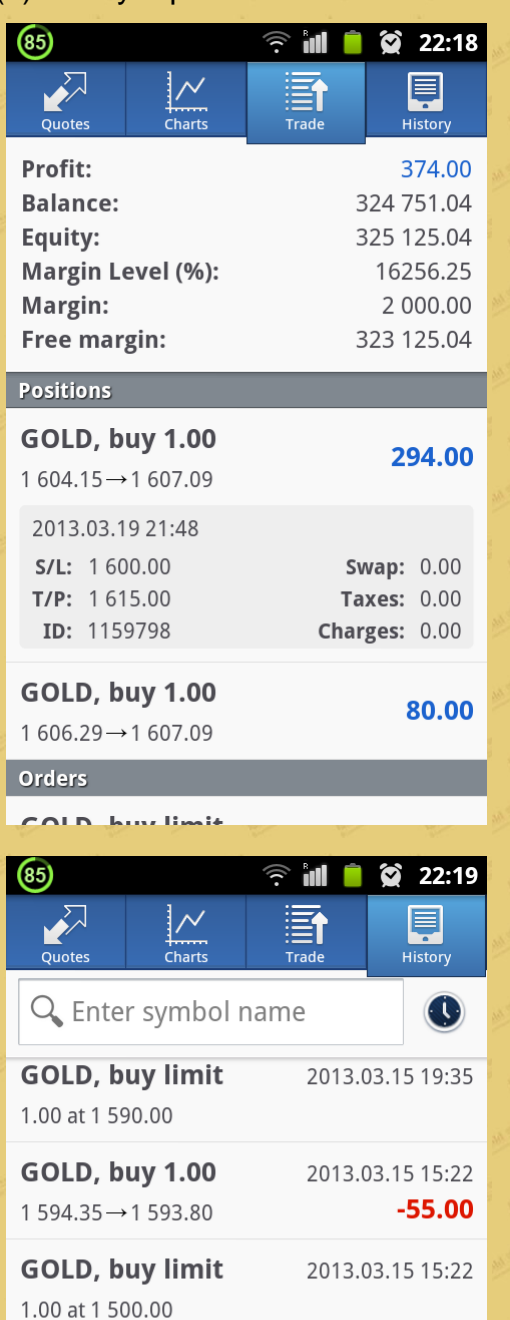

GOLD, sell 1.00

 $1593.60 \rightarrow 1594.20$ 

GOLD, sell 1.00

 $1593.70 \rightarrow 1594.45$ 

**GOLD, buy 1.00** 

 $1592.76 \rightarrow 1592.26$ COID huy limit 2013.03.15 15:17

2013.03.15 15:16

2013.03.15 14:39

 $-60.00$ 

 $-75.00$ 

 $-50.00$ 

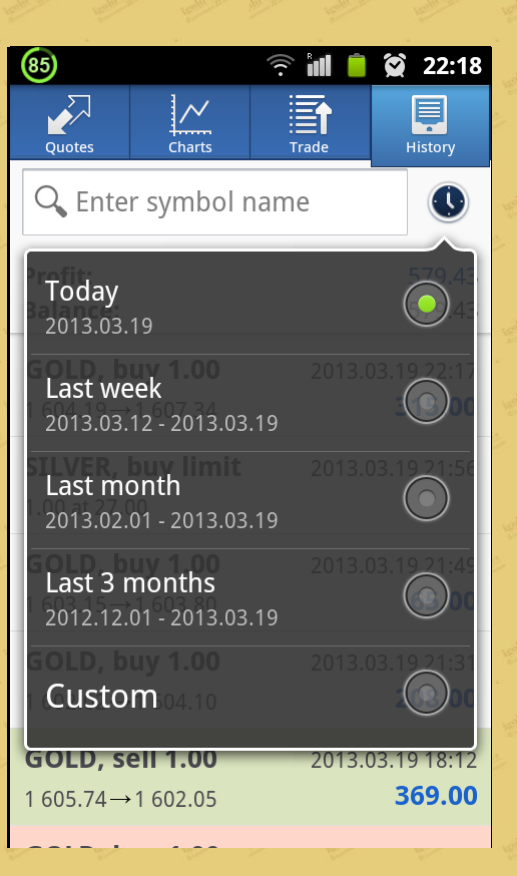

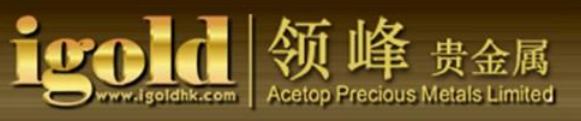

## 5. Settings

(1) Displays the settings for the quotes and charts.

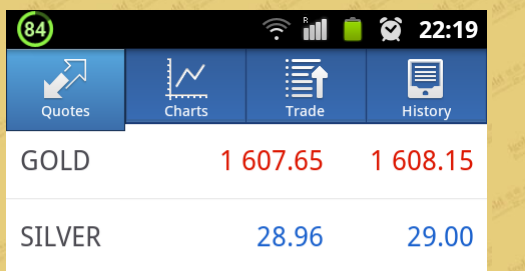

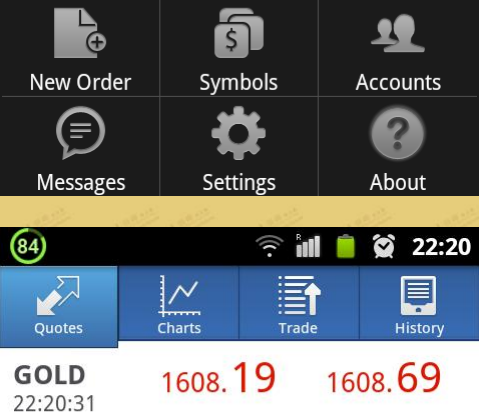

ļ,

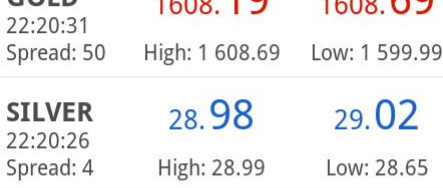

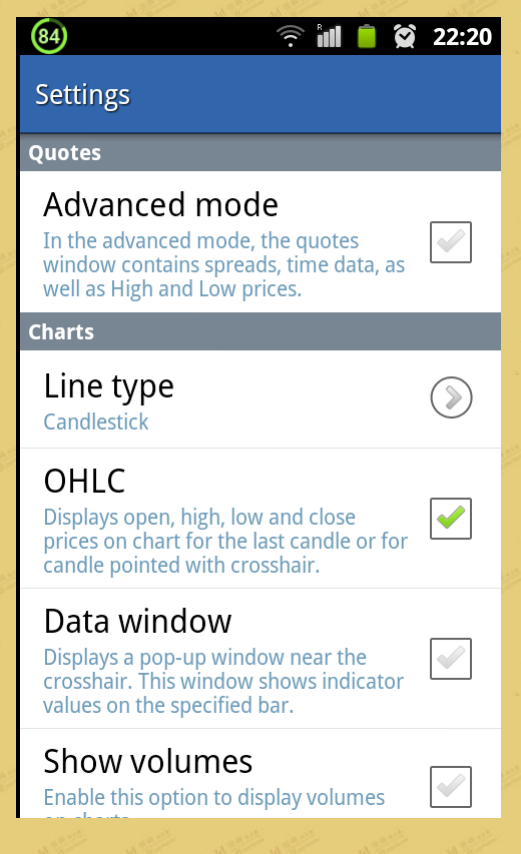

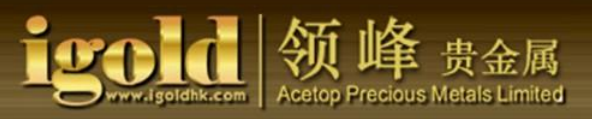

## (2) Click "Properties" to view the details of the product.

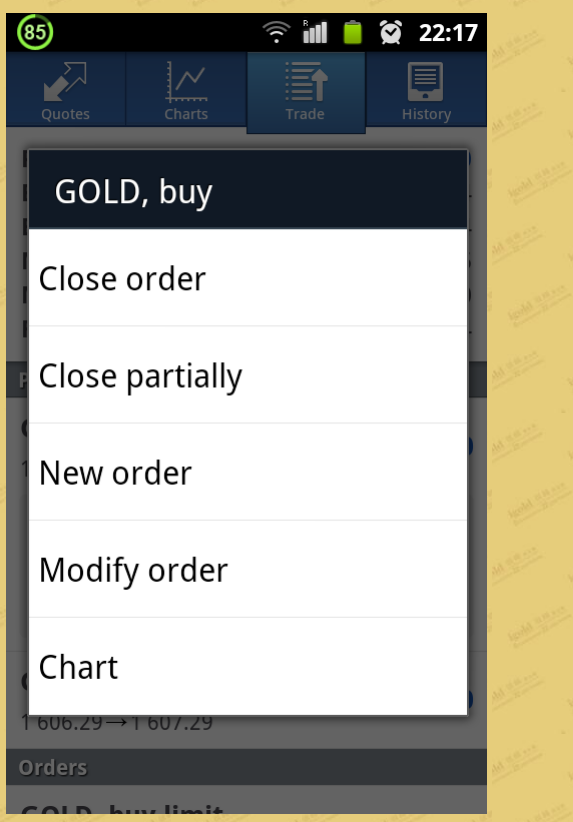

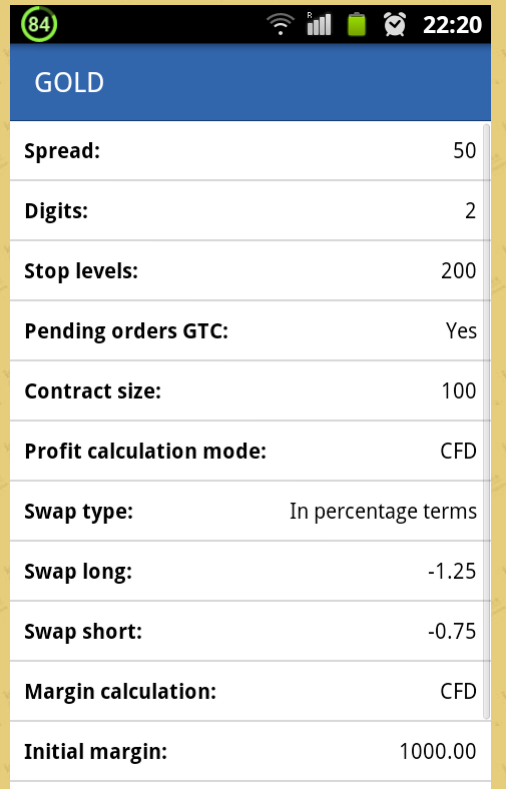